UVA's Hands-on Introduction to Nanoscience

# **Zeiss SEM Operating Instructions**

(revision: J.C. Bean 5 October 2012)

#### **LOADING**

1) Glove up

- 2) Log into software by double clicking on Zeiss icon
- 3) Call up **SEM Control** window (if not already visible)

Click bar on right margin of left screen OR click Menu Vacuum/Vacuum Status

This window has all of the "tabs" referred to below

- 4) Tab Guns: If necessary, turn the EHT Off
- 5) Tab Stage: Make sure that stage is in its home position

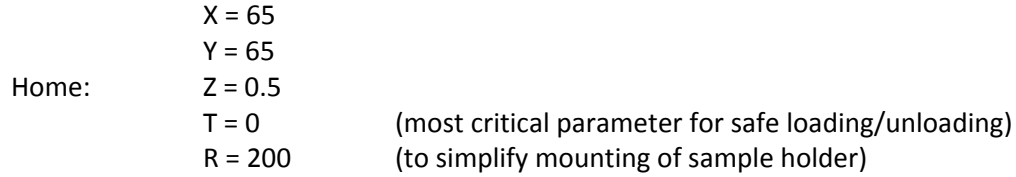

Set these values manually by using Go To boxes OR:

- 6) Menu Stage Initialize should automatically go to home values above
- 7) Mount Sample:

Select sample plate with size similar to sample. If not already mounted: Release set screw on side of holder Hold so that set screw is down (so pin ahead of set screw drops out of center hole) Remove old sample plate

Again with set screw down (so pin again drops clear of center hole) Mount new plate with flat/red box toward set screw and tighten set screw

Position and tighten  $clip(s)$  on plate to hold sample

8) Tab **Vacuum**: Click **Vent** button

9) Recheck tab **Stage** to make sure stage is still in its home position

- 10) After 1.5-2 minutes, gently withdraw stage, monitoring clearance at far left
- 11) Slide sample holder onto stage so that its underside flat meets wall on stage

Keep fingers and glove clear of wire attached to front of stage!

- 12) Push stage back to close interlock, again monitoring clearance at left
- 13) Tab Vacuum: Click Pump button
- 14) Menu Stage/Navigation: Opens Stage Navigation window with cartoons of stage position Center stage (if necessary) by double clicking on the center of its representation
- 15) Move **Stage Navigation** window to right screen

16) Click **Camera Icon** (of six view icons - with double swapping arrows - farthest to right): TV image of sample stage and lens cone

- 17) With *stage centered*, use Left Joystick to raise sample center to 2.5 cm below lens cone (as measured on screen)
- 18) Tab **Vacuum**: Verify that "Column Chamber valve = Open"  $(5<sup>th</sup> text box)$

# **OBTAINING AN INITIAL IMAGE**

- 1) Tab **Gun**: Set **EHT Target** (bottom text box) 1-3 kV for semiconductors
- 2) Tab **Gun**: **Turn on EHT**  $(5^{th}$  text box)

*Wait for chosen EHT value to appear in top text box (~ 30 second delay)* 

- 3) Tab Apertures: Click Stigmation, zero by clicking "0" at map lower right Click Apertures, zero by clicking "0" at map lower right Click Beam Shift, zero by clicking "0" at map lower right
- 4) Click Icon "1" (goes to fastest scan)
- 5) **Knob Magnification**: Set to minimum magnification (~ 70X) beeps when at min/max
- 6) Tab **Detector**:

Select **Signal A** = In Lens (should have been in Signal A = TV camera mode)

In **Signal Adjust** box:

Set **Auto BC** = **BC** (automatic routine to achieve preliminary focus)

Once image has stabilized (hopefully with some sign of image objects): Set **Auto BC** = Off (to enable manual "hard panel" focus control knobs)

7) Identify point of interest on sample

Center with Right Joystick OR via Menu Stage/Center Point (then click desired center)

8) Increase magnification, adjusting **Focus, Stigmation X, Stigmation Y** knobs

When Focus knob becomes too insensitive, switch to fine focusing:

On bottom of left screen:

**Click Course (o)** text, will switch to switch to **Fine** (o) focus

# **When reach high magnification (~ 10 kX and above):**

9) Click Green icon (4<sup>th</sup> from last): to narrow down scan area (screen within fixed screen)

Now adjust **Focus**, **Stigmation X**, **Stigmation Y** within this box

To minimize "burning" of sample, as soon as possible restore full scan:

10) Reclick Green Icon: To restore full screen scan

Use **Icon** "1" through **Icon** "6" to move from fast scan, to slower, to freeze

# **IMAGE RECORDING**

**When desired image is obtained:** 

1) Click Icon "5" to freeze screen

2) From **Tool Box**, annotate image as desired (red X to erase annotations)

3) Menu File/Save Image: Enter desired file name and save onto USB stick (plug below screen)

# **SHUT DOWN**

1) Tab **Gun**: Click **EHT Off** (5<sup>th</sup> text box)

2) Click **Camera Icon** (of six view icons - with double swapping arrows - farthest to right): To monitor sample stage postions

3) Tab Stage: Make sure that stage is in its home position

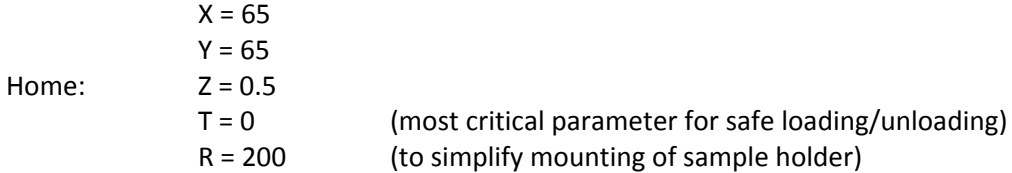

Set these values manually by using Go To boxes OR:

- 4) Menu Stage Initialize should automatically go to home values above
- 5) Tab **Vacuum**: Click **Vent** button

*Should see sample stage lower automatically* 

*While venting, as a courtesy t next user, restore default Aperture settings:* 

- 6) Tab Apertures: Click Stigmation, zero by clicking "0" at map lower right Click Apertures, zero by clicking "0" at map lower right Click Beam Shift, zero by clicking "0" at map lower right
- 7) After 1.5-2 minutes, gently open sample interlock
- 8) Remove sample mount
- 9) Close interlock door
- 10) Tab Vacuum: Click Pump button
- 11) Dismount sample
- 12) Close software

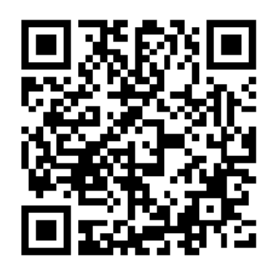

UVA's Hands-on Introduction to Nanoscience